# novedades **MY SOLEM**

# WEB / APP

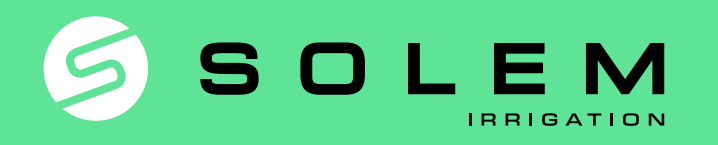

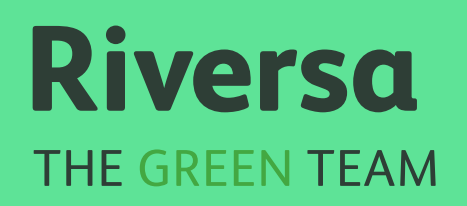

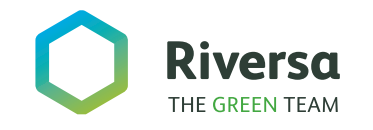

**ÍNDICE**

### Novedades My solem web y app

*1/* Novedades comunes WEB-APP

*2/* Novedades exclusivas de la WEB

*3/* Novedades exclusivas de la APP

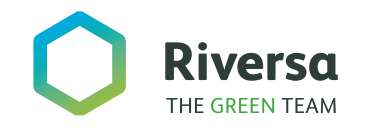

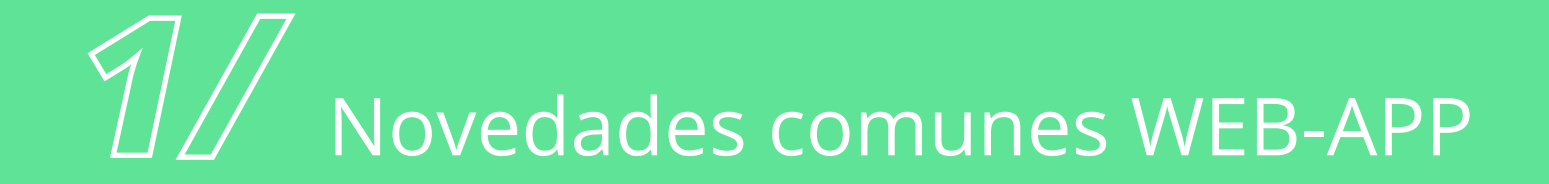

- Deshabilitar los módulos.
- Copias de seguridad Automáticas.
- Anti-Robo.

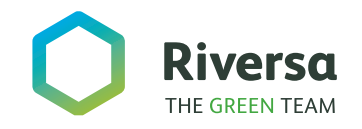

#### *1/* Novedades comunes WEB-APP

#### **DESHABILITAR LOS MÓDULOS**

Como forma de seguridad, se puede deshabilitar el módulo en caso de robo.

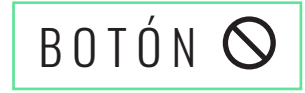

Pulsando en este botón el módulo dejará de funcionar y no se podrá agregar a ninguna cuenta.

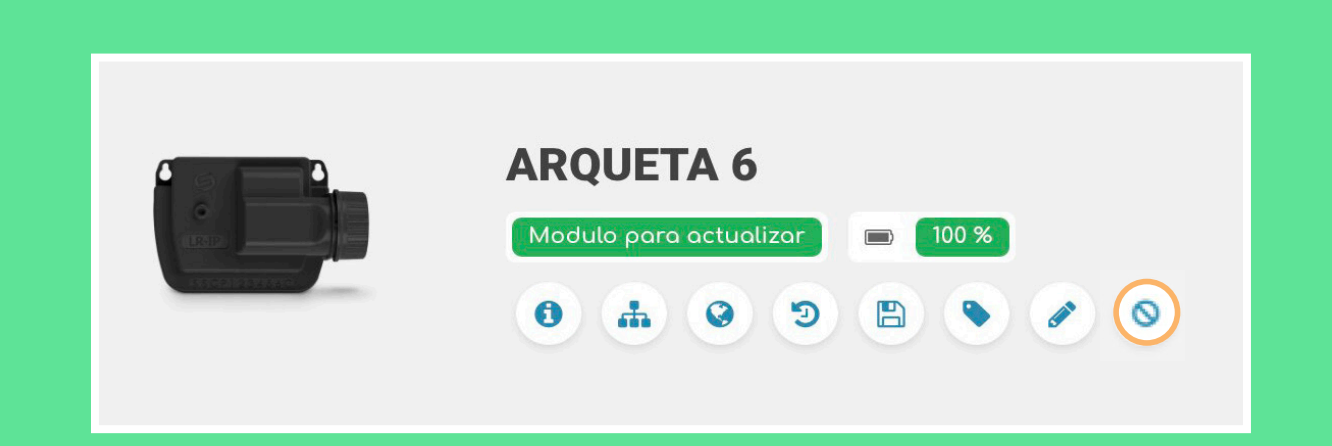

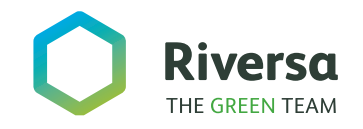

*1/* 

#### **COPIA SEGURIDAD AUTOMÁTICA**

Tanto en los módu los gama BL como los módulos gama LR, se ha establecido una copia de seguridad automática.

#### RESTAURAR

Cuando pulsas sobre restablecer copia de seguridad, te apare cen las distintas co pias realizadas.

## Las copias de seguridad Restaurar Restaurar Copia de seguridad automática 13 jul. 2020 20:41 Copia de seguridad automática 13 jul. 2020 17:24 Copia de seguridad automática 13 jul. 2020 17:00

#### Novedades comunes WEB-APP

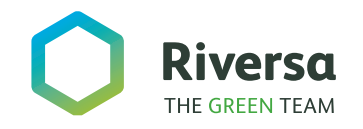

*1/* 

### **ANTI-ROBO**

Integrado con la úl tima actualización (v5.15.1).

ANTI-ROBO

 Es un botón que des habilita por completo el módulo en cues tión en caso de hurto. Ningún otro usuario va a poder utilizar di cho módulo a menos que el propietario revierta la operación.

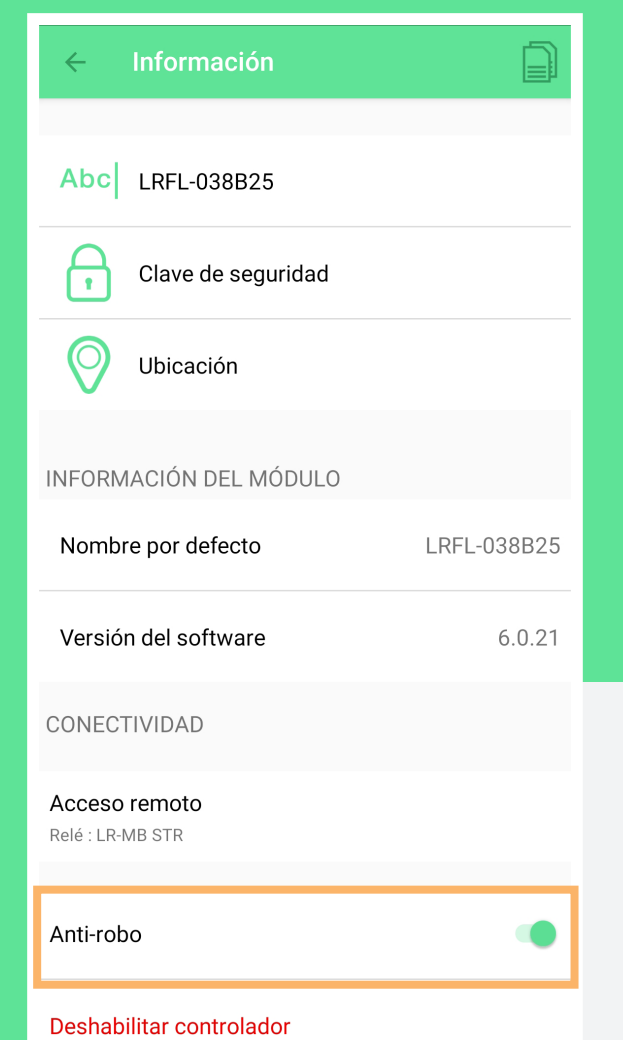

#### Novedades comunes WEB-APP

Esta operación hay que habilitarla me diante el acceso al módulo vía Bluetooth.

A la hora de instalar un módulo nuevo, la app pregungtará si quiere acticar dicha opción.

En cualquier caso pedira establecer contraseña

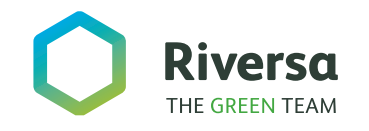

## *2/* Novedades exclusivas de la WEB

- Hacerse profesional para gestionar clientes.
- Buscador de módulos.
- Etiquetas y Filtros.
- Visualización.
- Menú de programación de módulos: Etiquetar.
- Historial del water Budget.
- Water budget automático.

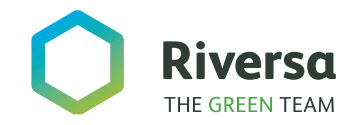

#### *8* Mandos manuales.

Apagar/encender módulos. Apertura/Cierre manual por programa. Apertura/Cierre manual por estaciones.

*9* Canopy: comandos manuales.

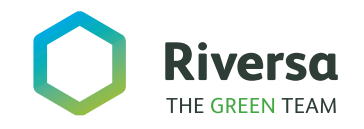

#### *2/* Novedades exclusivas de la WEB

#### **HACERSE PROFESIONAL**

Una vez solicitado, Solem te habilitará como profesional pudiendo gestionar usuarios.

#### PROFESIONAL

Si has aceptado la invitación de algún profesional para que pueda gestionar tus módulos, tendrás una nueva pestaña.

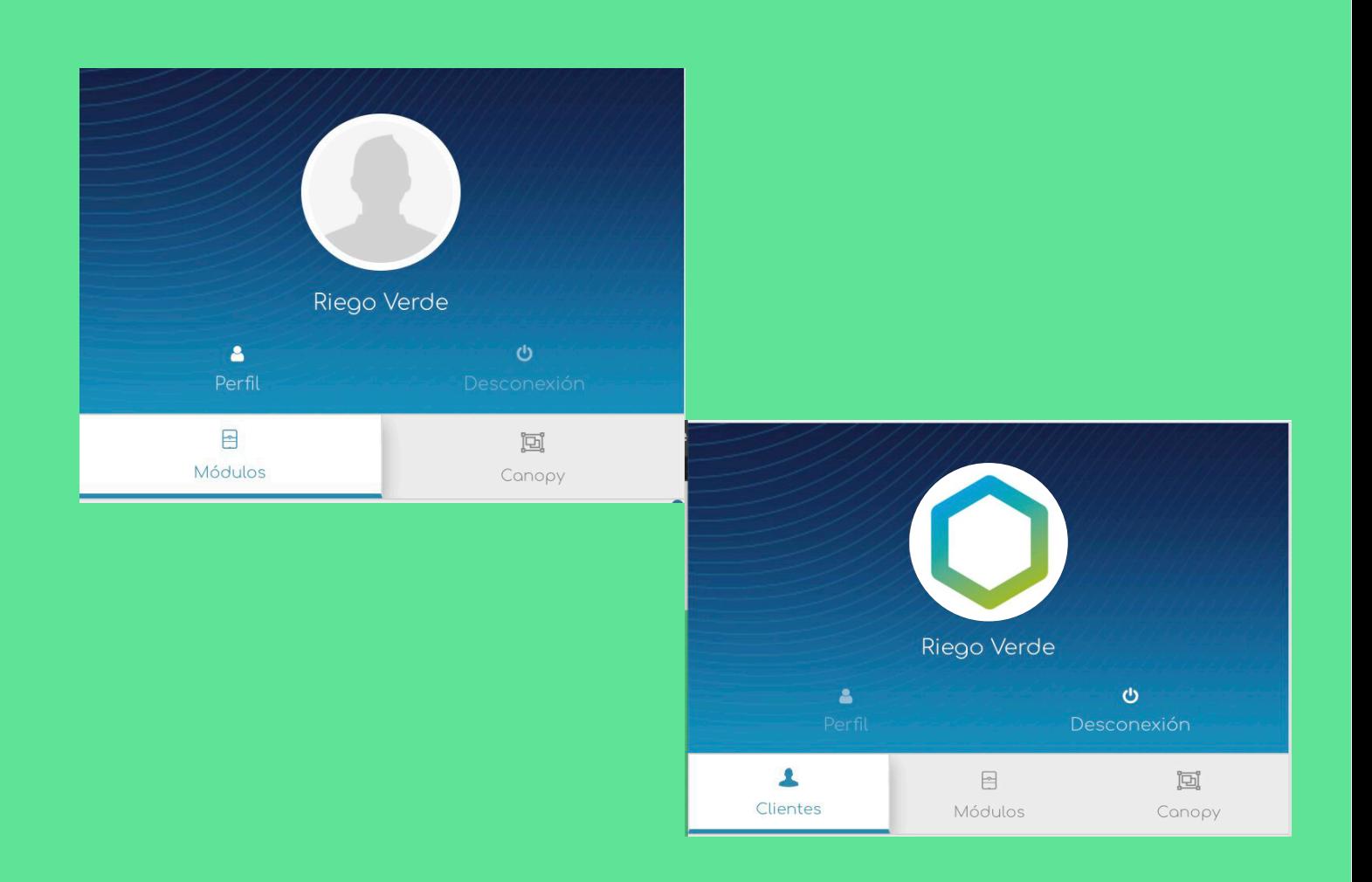

#### *PASOS PARA HACERSE PROFESIONAL...*

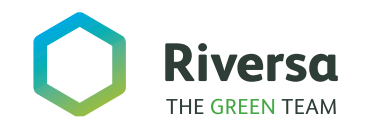

#### **CÓMO PASAR AL PERFIL PROFESIONAL**

**1** Pulsa en perfil

**2** Pulsa derechos

**3** Pulsa el botón "hazte profesional"

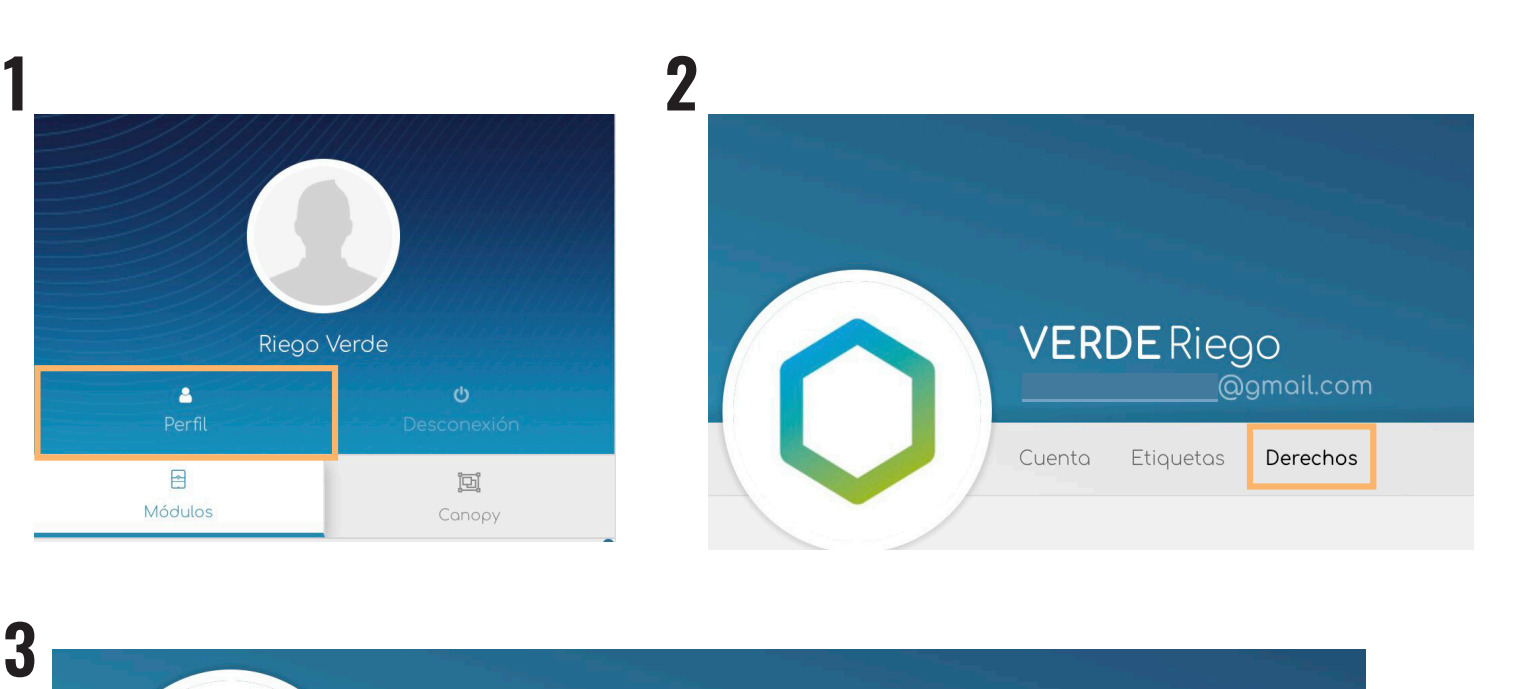

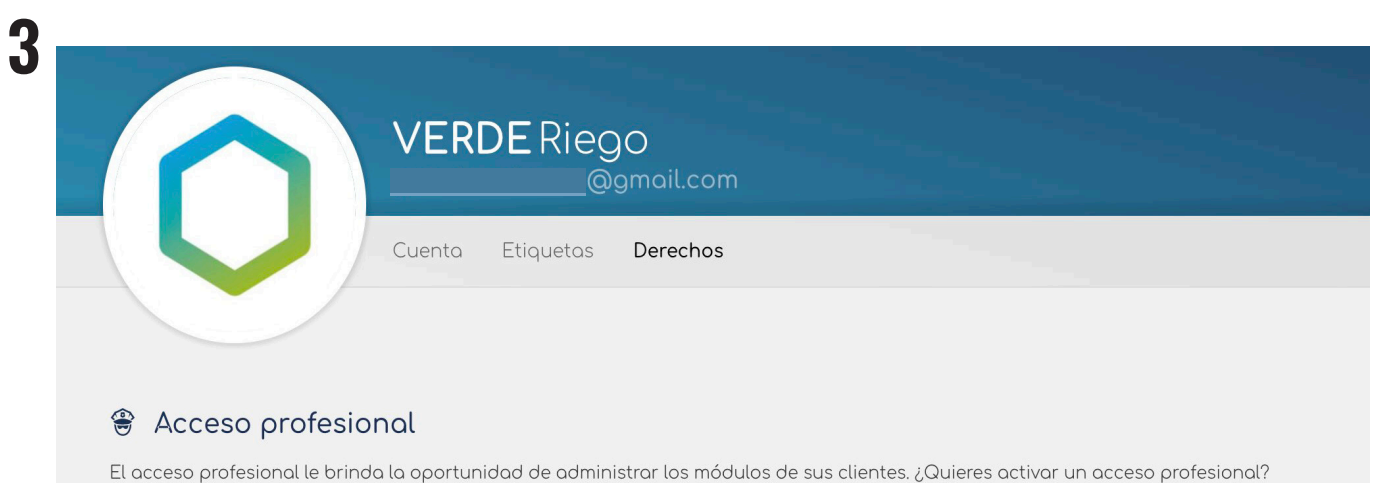

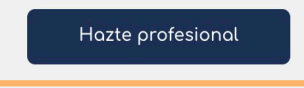

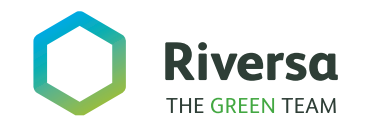

Una vez solicitado, Solem te habilitará como profesional pudiendo gestionar usuarios. Si has aceptado la invitación de algún profesional para que pueda gestionar tus módulos, se tendrá la siguiente pestaña.

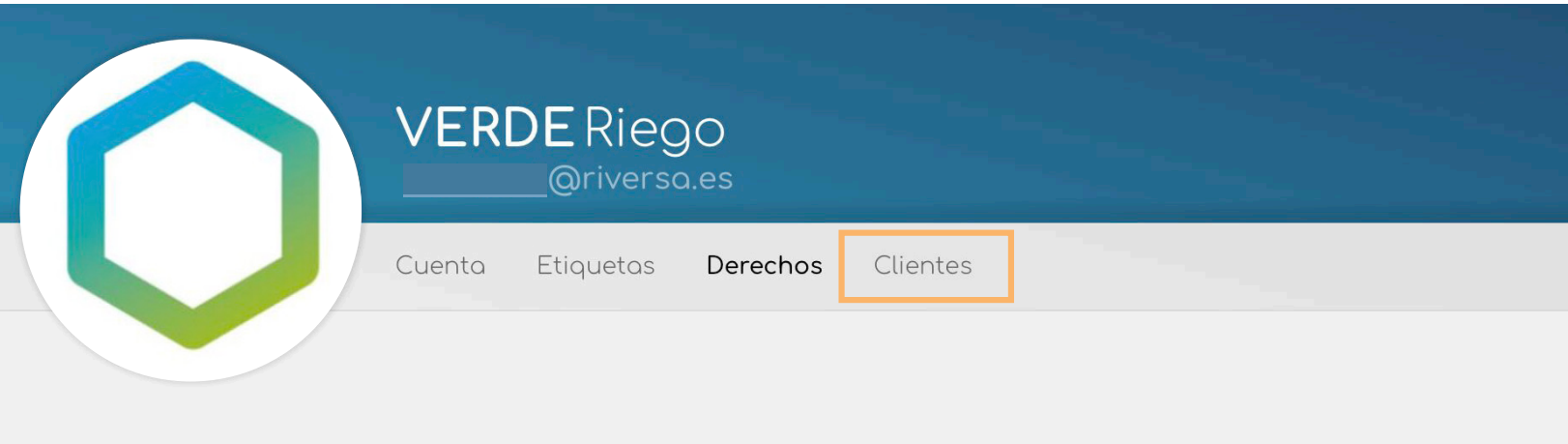

#### **<sup>●</sup>** Acceso profesional

El acceso profesional le brinda la oportunidad de administrar los módulos de sus clientes. ¿Quieres activar un acceso profesional?

Acceso autorizado

*Clientes.* Aquí podrás ver a quién le has dado permiso para que gestione tus módulos y la posibilidad de denegar este permiso.

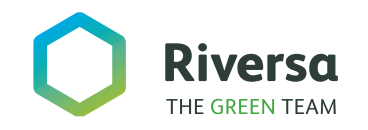

#### **CONFIGURACIÓN DE LA CUENTA 1/2**

**1** Identidad: datos personales.

**2** Alarma: dirección de correo electrónico a la que se enviarán las alertas.

**3** Aviso de batería baja: se pueden activar/desactivar avisos de nivel de batería bajo tanto por email como por notificación al teléfono.

#### & Identidad

pruebasriversa@gmail.com

Riego

Verde

Contraseña

#### Alormos  $\heartsuit$

Las alertas de correo electrónico se enviarán a la siguiente dirección : Puede insertar varias direcciones separándolas con un punto y coma.

pruebasriversa@gmail.com

¿Desea recibir una notificación cuando las baterías de sus módulos estén bajas?

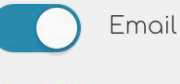

Notificación

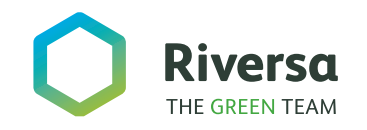

#### **CONFIGURACIÓN DE LA CUENTA 2/2**

**4** Dirección: datos personales.

**5** Configuración de unidades: se puede elegir entre automático, sistema métrico o sistema inglés.

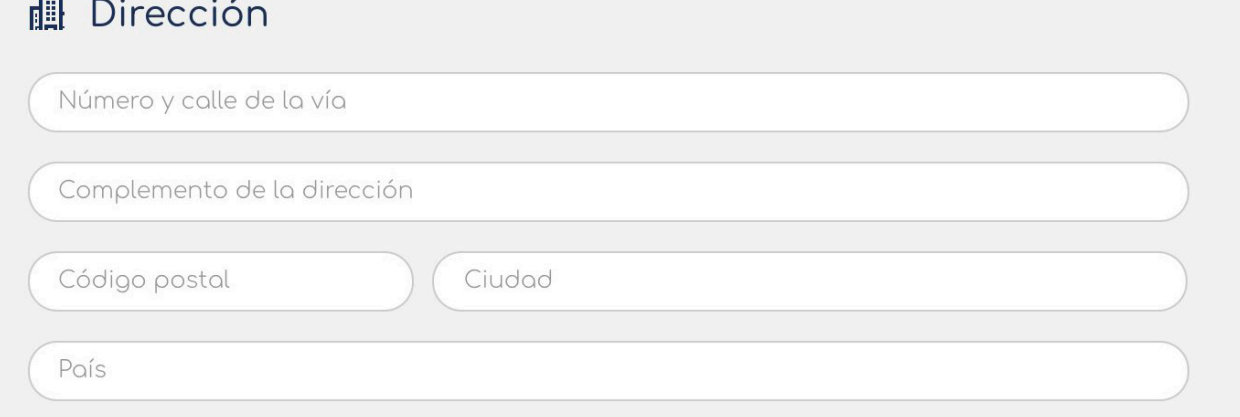

#### **3** Unidades

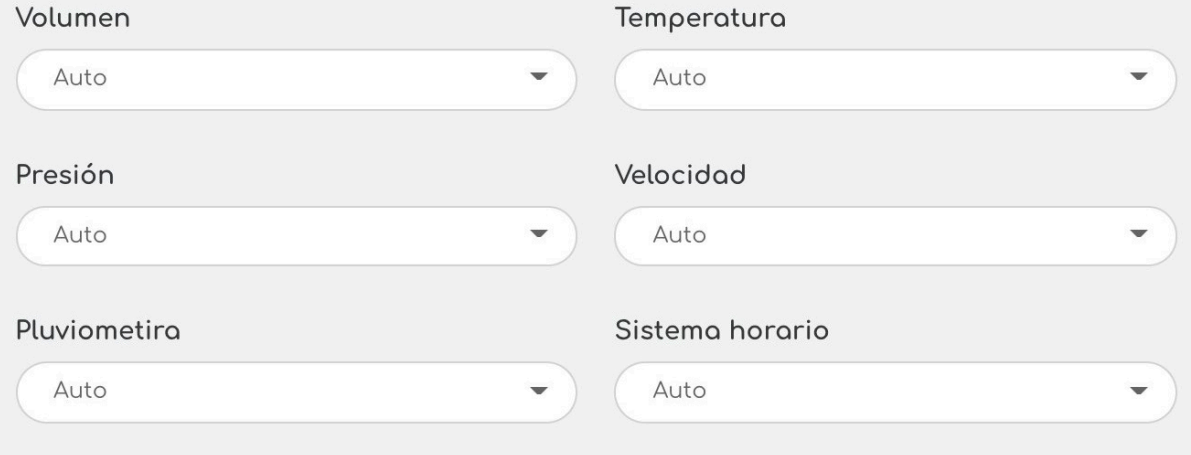

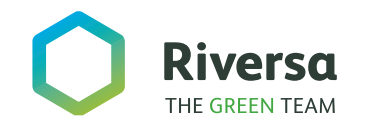

### **PESTAÑA CLIENTES**

Muestra la lista de clientes que ha aceptado tu solici tud de gestión o has creado.

La muestra tanto en la columna izquier da como en icono en el panel central.

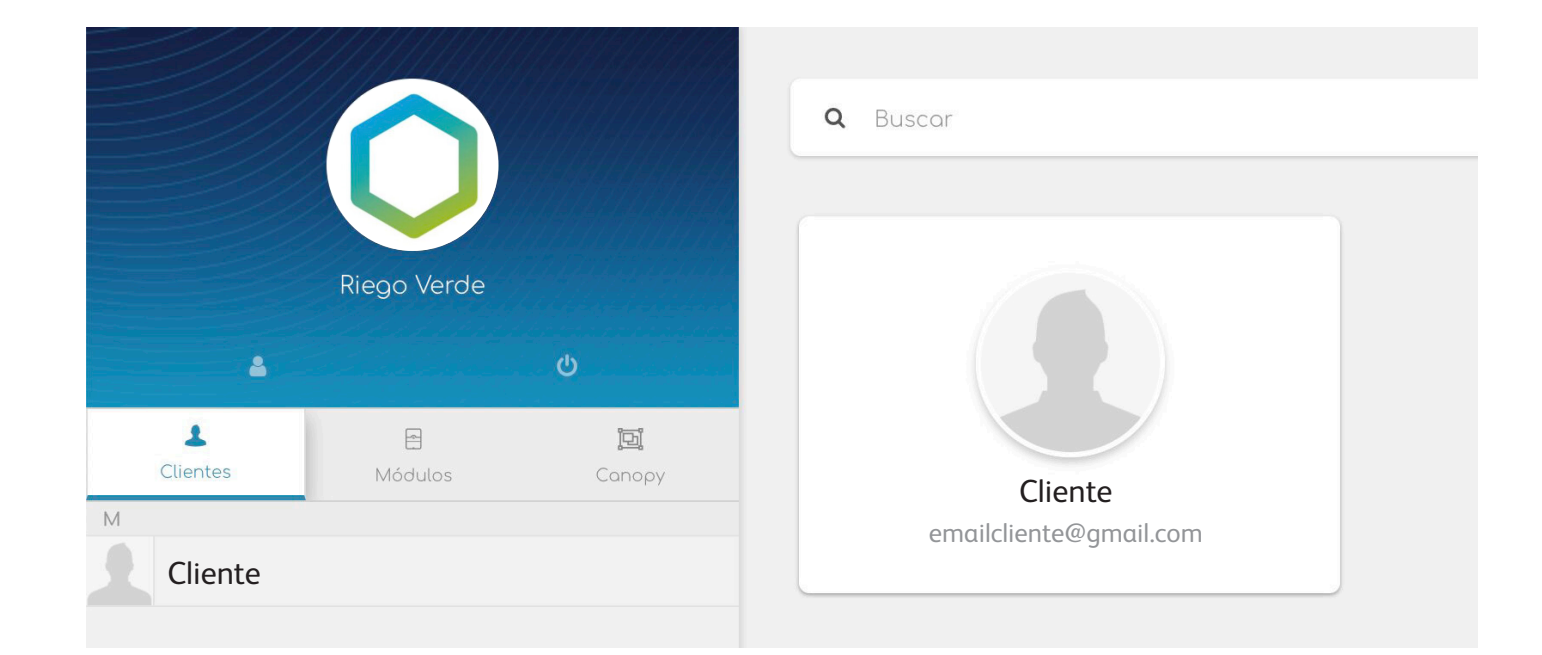

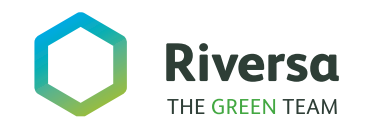

#### Pulsando en cualquiera de los clientes accederemos a los módulos de este.

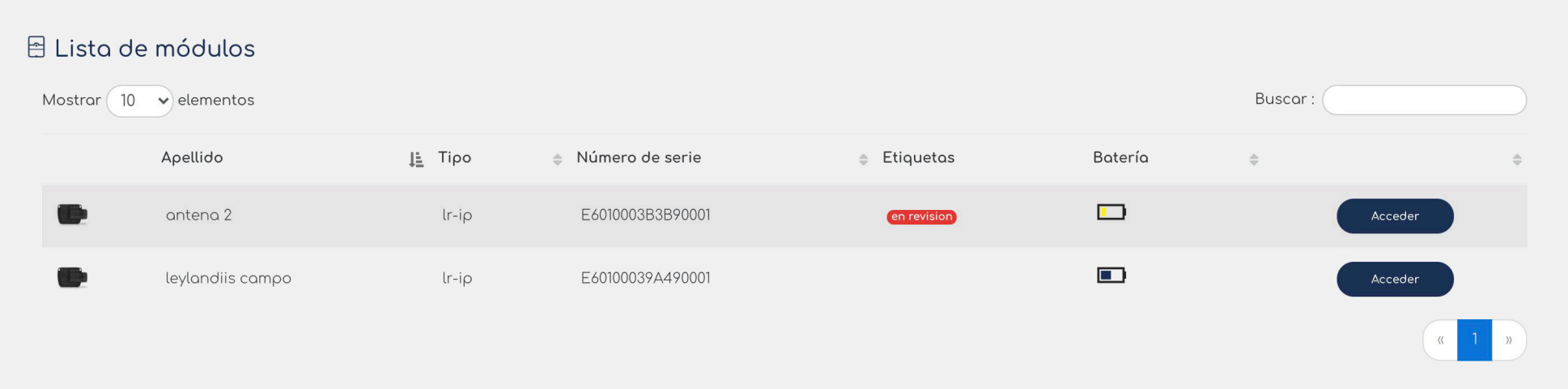

La pestaña dispone de un buscador para poder realizar la búsqueda del nombre del cliente.

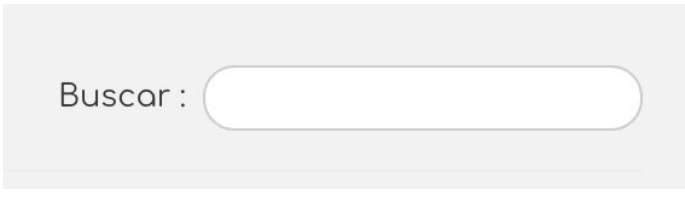

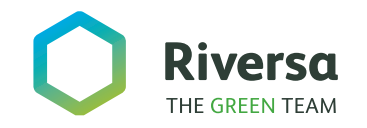

#### **AGREGAR UN NUEVO CLIENTE**

Pulsando en el botón accedemos al menú. **Necesitamos un correo electrónico que no esté dado de alta previamente.**

#### ง% Agregar un cliente

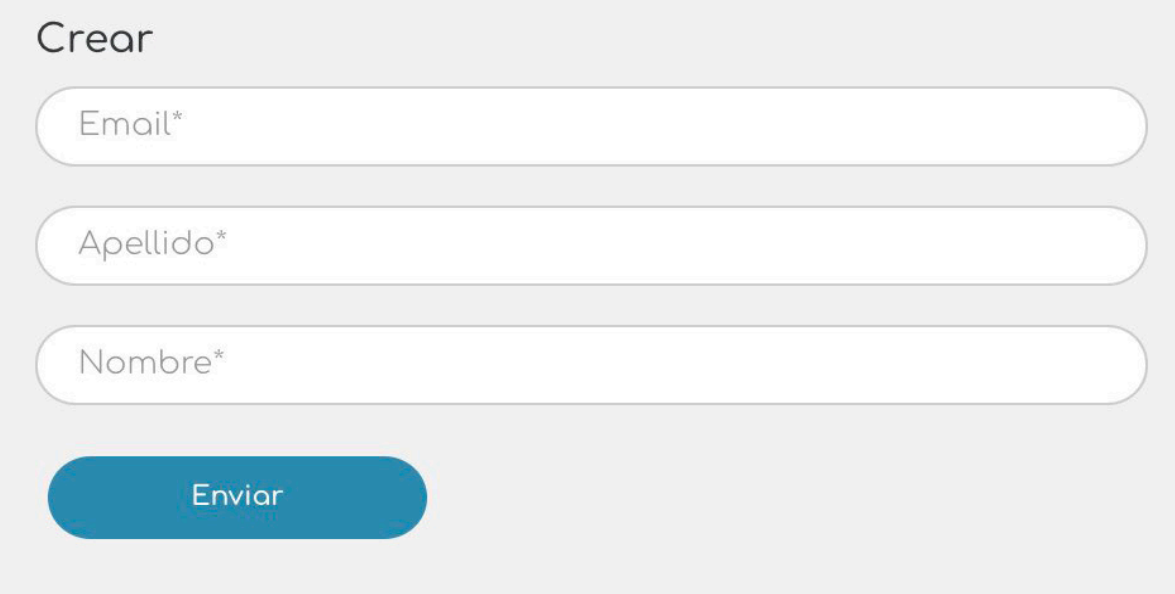

*NOTIFICACIÓN AL CLIENTE...*

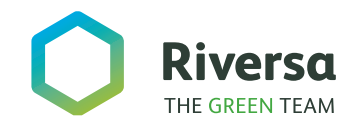

#### **INVITADO**

Envía una petición para acceder a los módulos del cliente ya dado de alta en la plataforma.

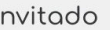

Por favor ingrese el correo electrónico de su cliente. Si existe, su cliente recibirá una solicitud para agregarlo a su lista que puede aceptar o rechazar dentro de las 72 horas.

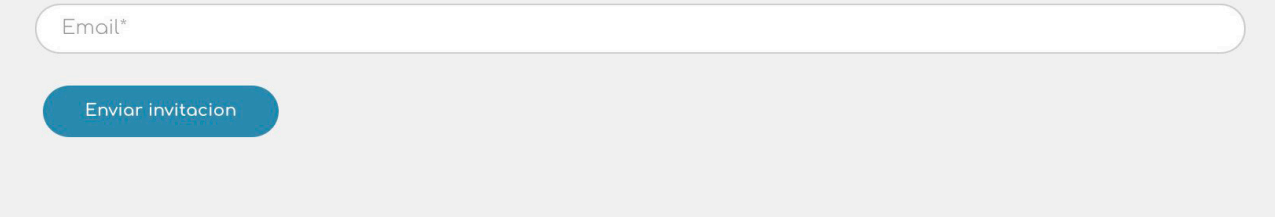

Listado de clientes. Aparece la lista de los clientes creados y validados.

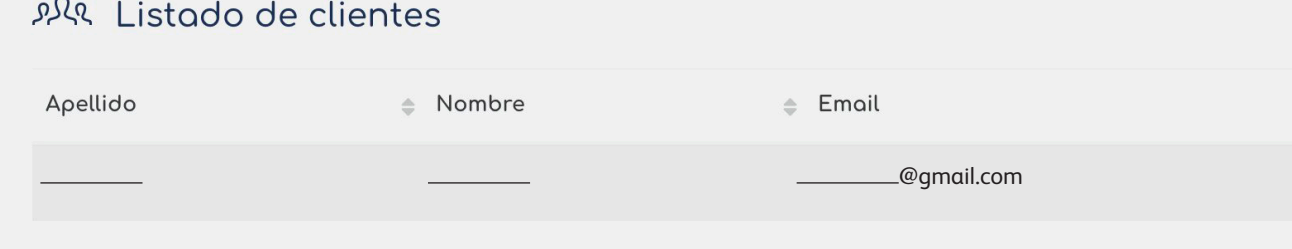

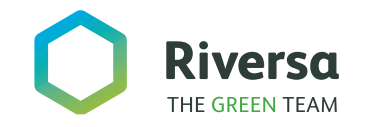

Cuando se envia una solicitud de acceso profesional, al cliente le llega al siguiente correo:

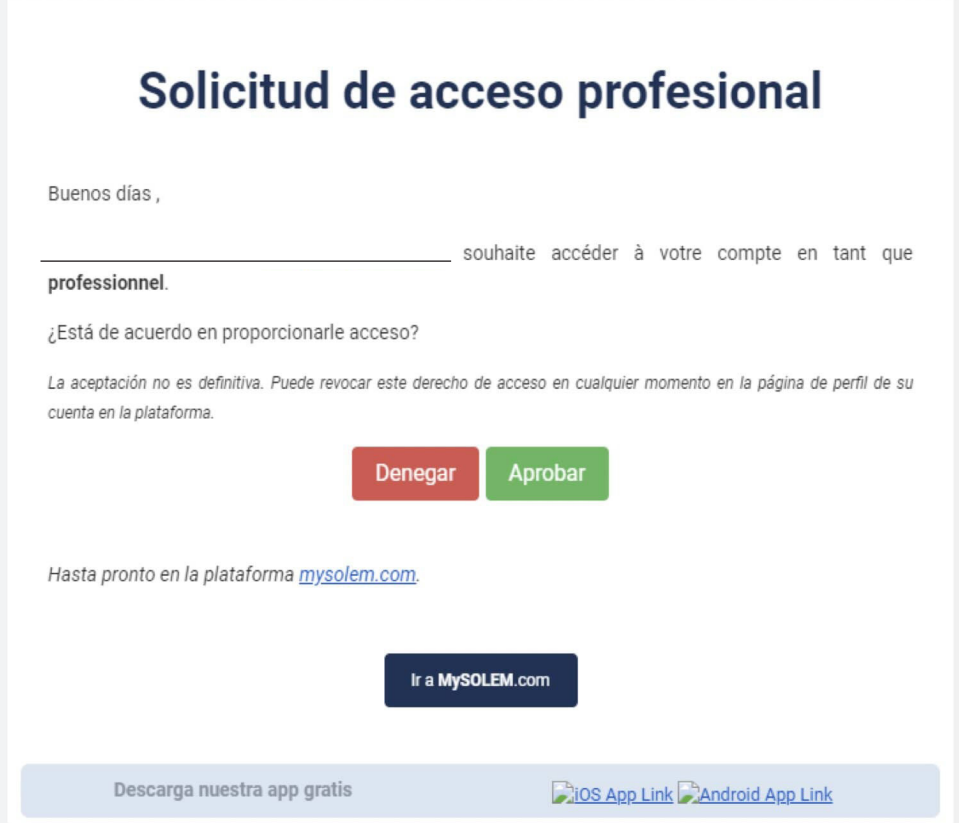

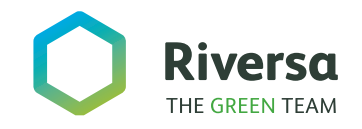

*2/* 

#### Novedades exclusivas de la WEB

### **BUSCADOR DE MÓDULOS**

Se accede a través e la pestaña módulos.

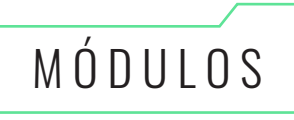

Se ha añadido un buscador de módulos, tanto por nombre como por números de serie.

BUSCADOR  $\overline{Q}$ 

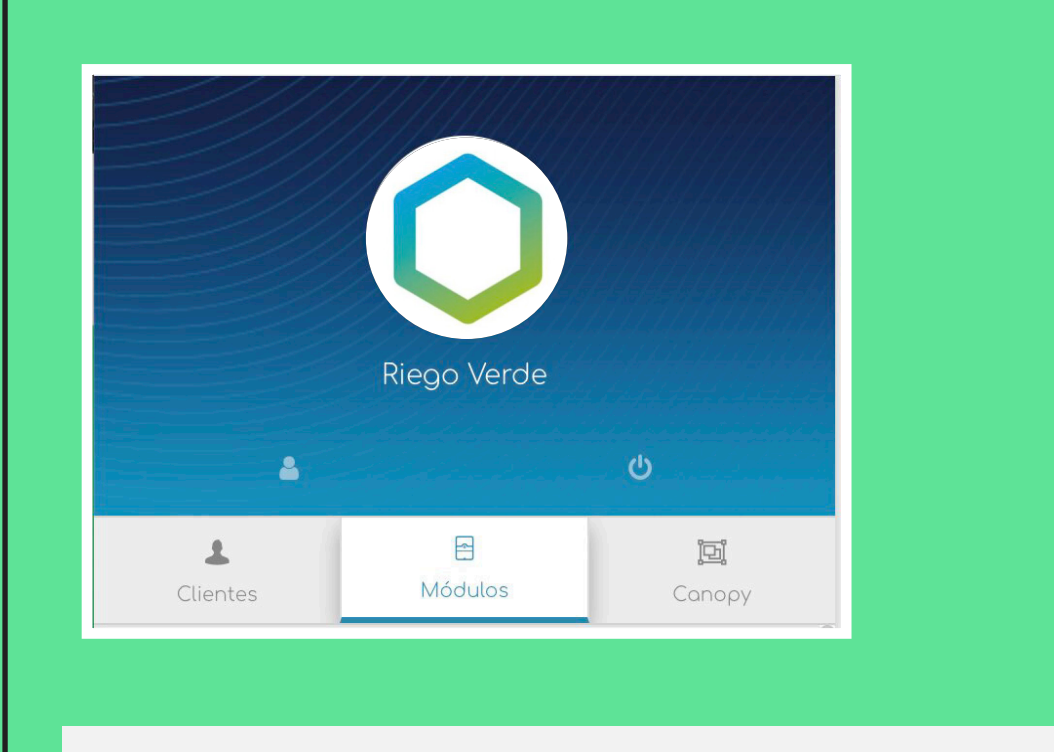

**Q** Buscor

Etiqueta -

 $\bullet$ 

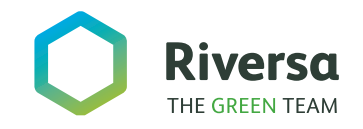

#### *2/* Novedades exclusivas de la WEB

#### **ETIQUETAS Y FILTROS**

Se pueden añadir etiquetas a los módu los para clasificarlos. Estas etiquetas apa recerán en la infor mación principal de los módulos.

Se ha añadido filtros de clasificación, para que muestre el ele mento deseado (LR-IP, LR-FL, etc.)

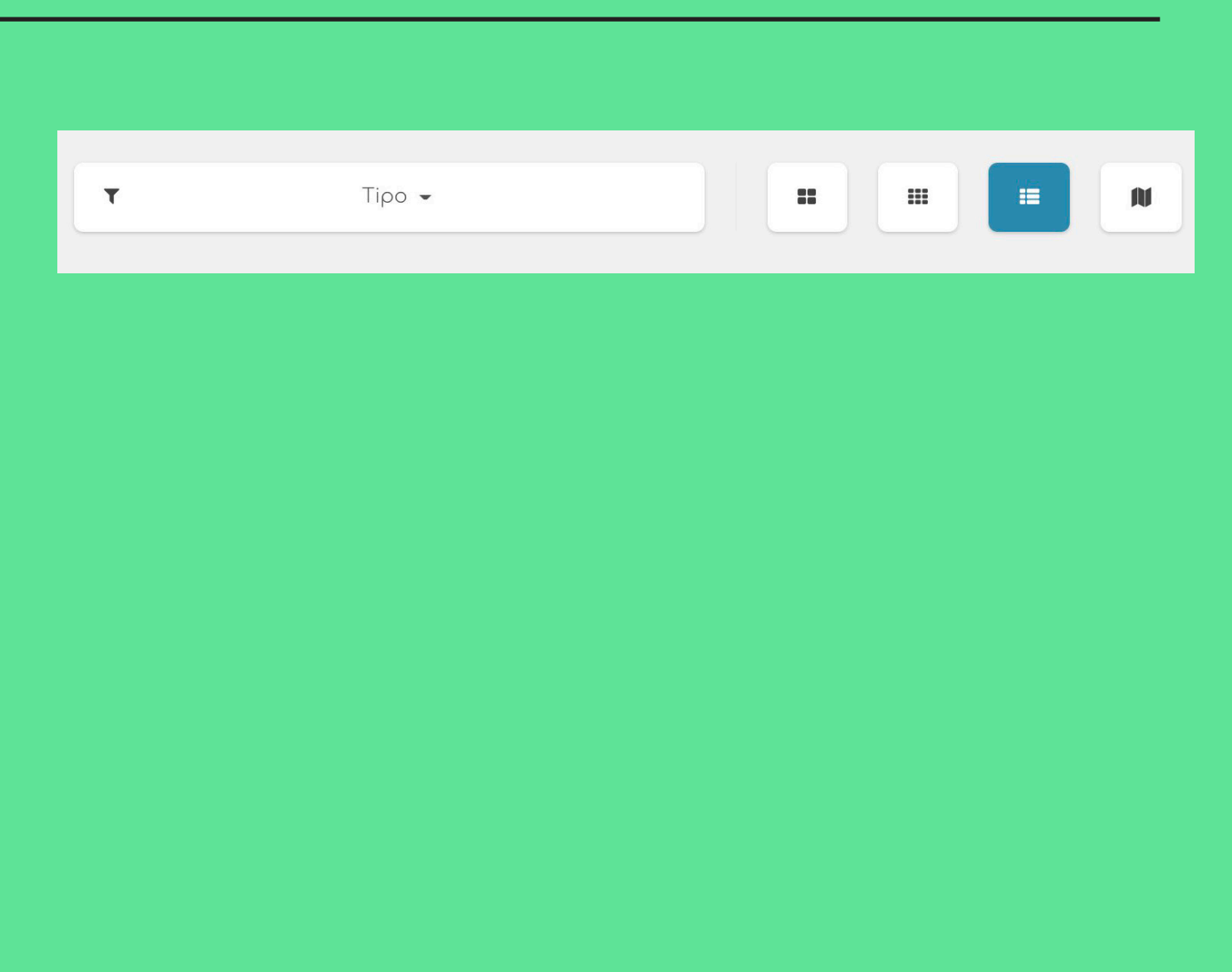

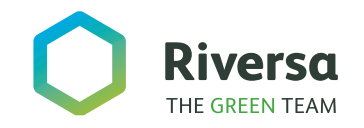

*2/* 

#### Novedades exclusivas de la WEB

### **VISUALIZACIÓN**

Se puede elegir cómo muestra los módulos; iconos grandes, iconos pequeños, en lista o en la ubicación del mapa

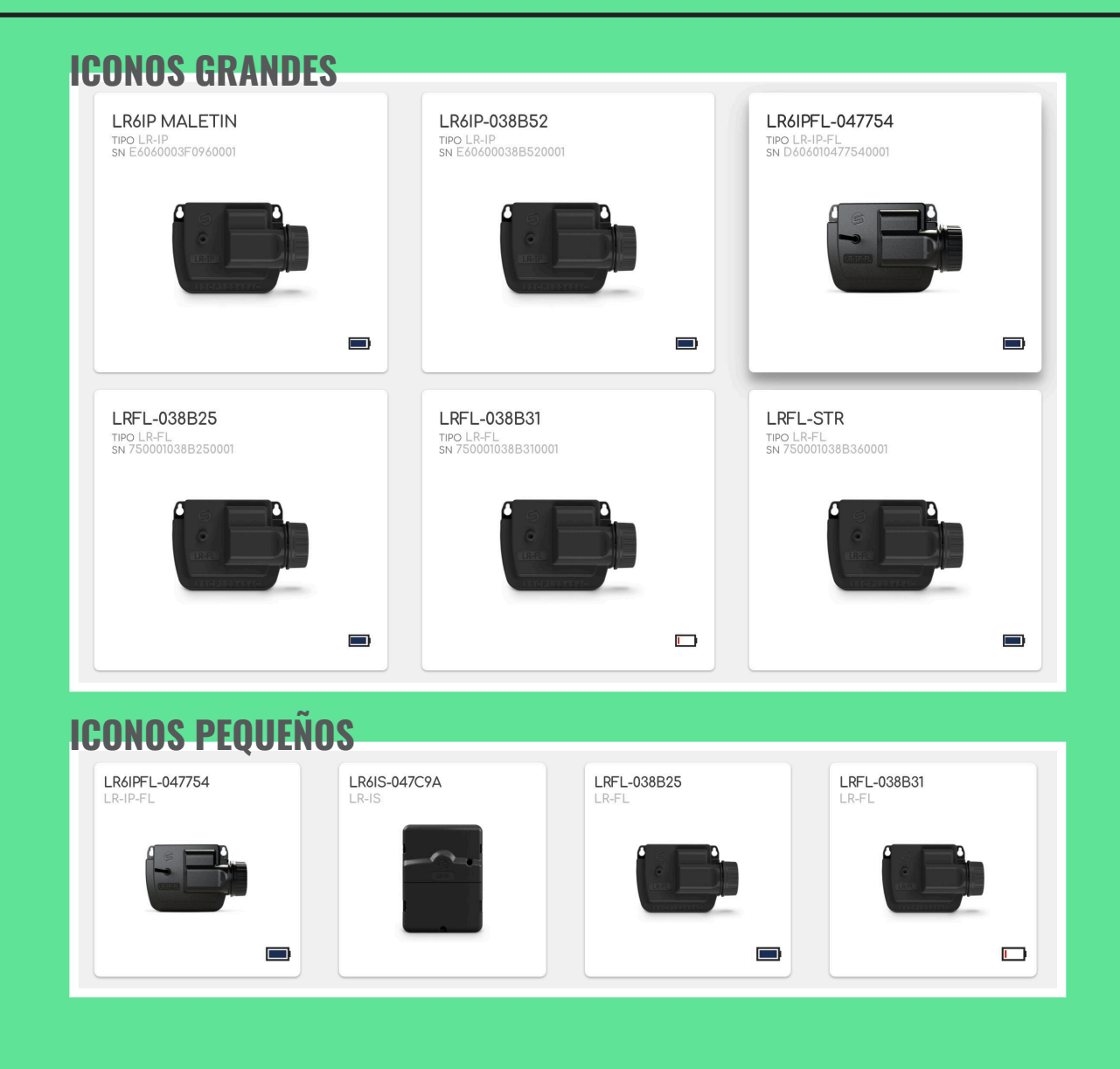

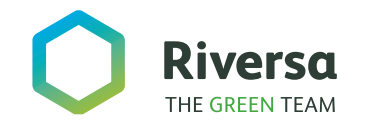

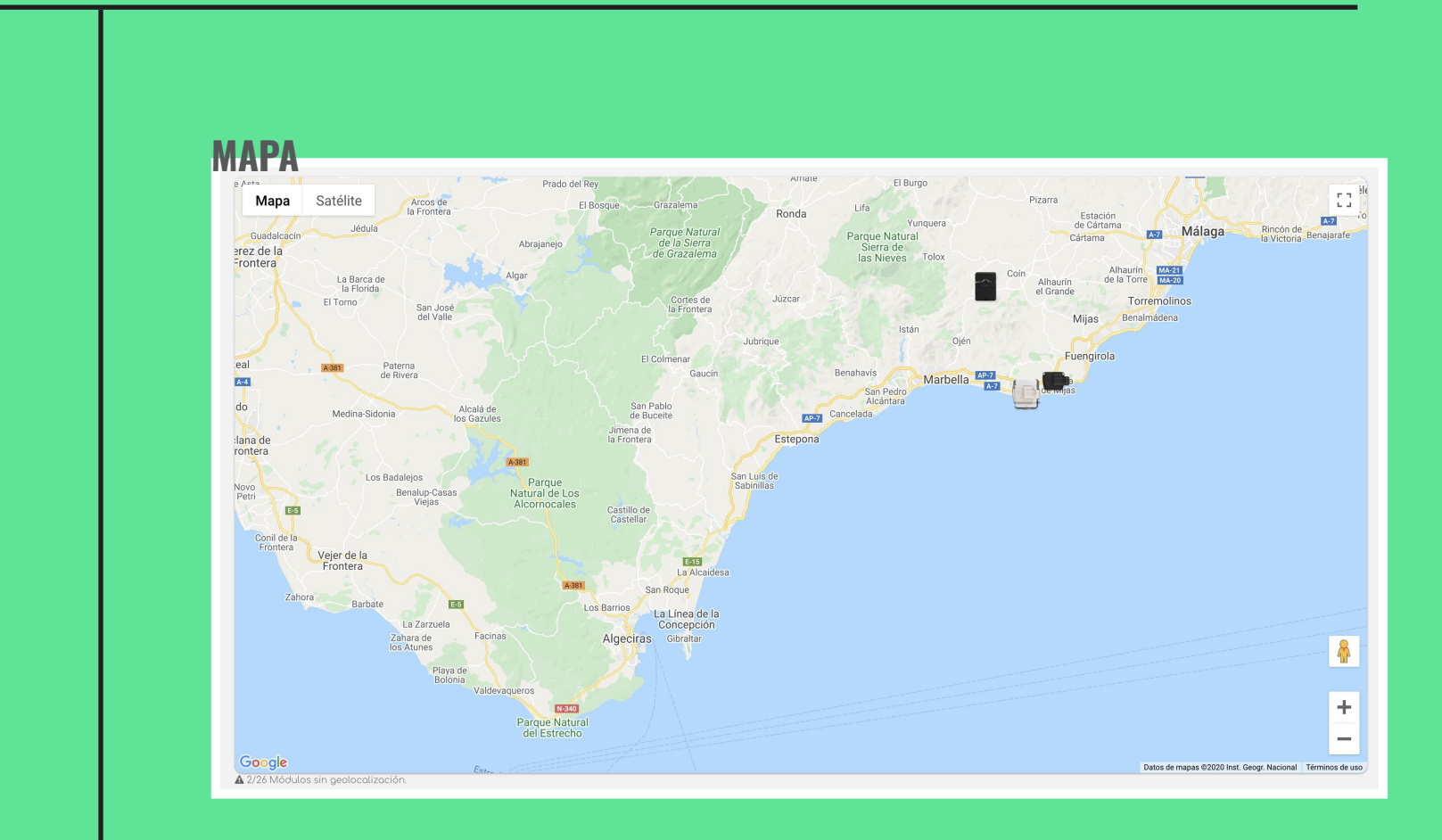

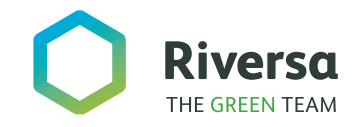

Menú de programación *2/* 

#### Novedades exclusivas de la WEB

#### MENÚ DE PROGRAMACIÓN DE MÓDULOS **ETIQUETAR**

Se puede etiquetar los módulos con etiquetas creadas en el menú de perfil para clasificar o marcar el módulo.

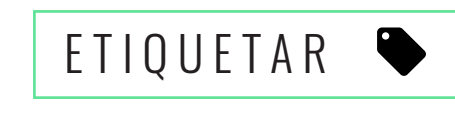

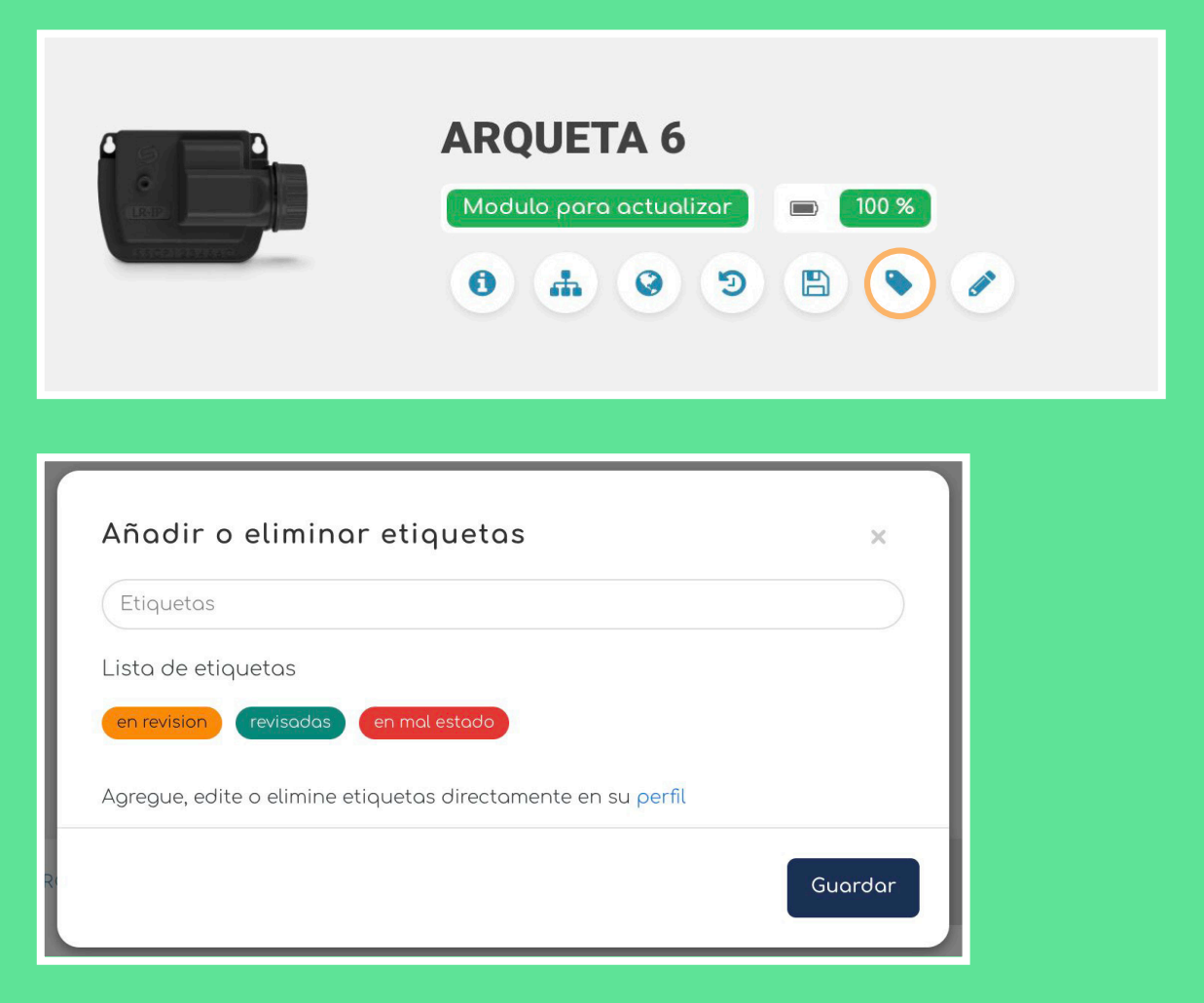

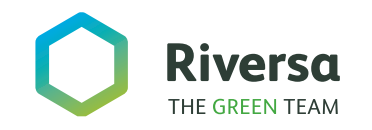

#### **CREAR UNA NUEVA ETIQUETA**

Dentro del área de clientes tenemos la posibilidad de crear nuestas etiquetas y clasificarlas por colores.

Además podemos editarlas o eliminar-

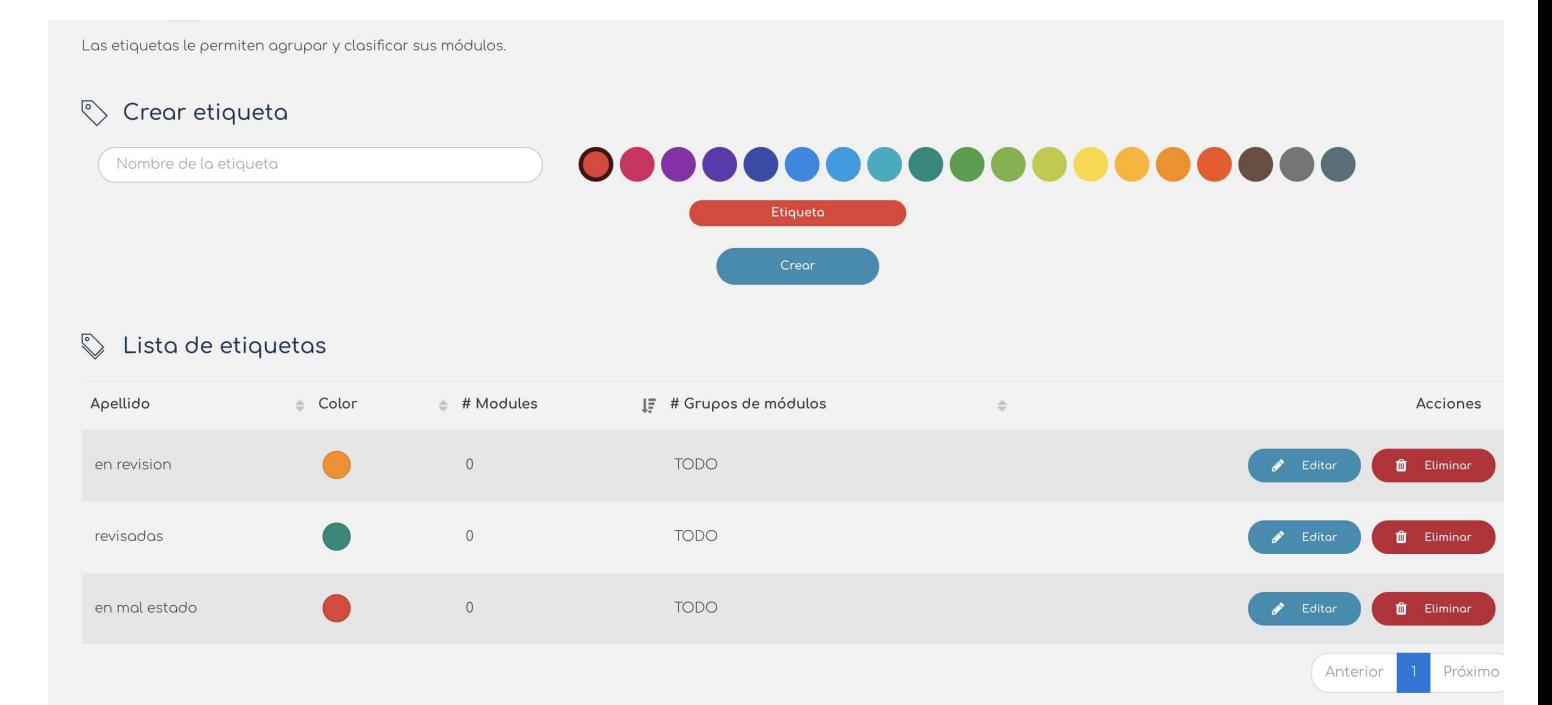

las desde aquí. También disponemos en modo lista en la que vemos todas las etiquetas que hemos creado.

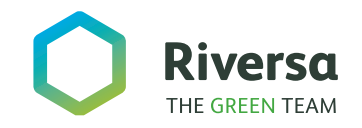

*2/* 

#### Novedades exclusivas de la WEB

#### **HISTORIAL DEL WATER BUDGET**

Muestra el historial de cambios de % de riego empleado en el módulo por programas.

> HISTORIAL  $\bigoplus$

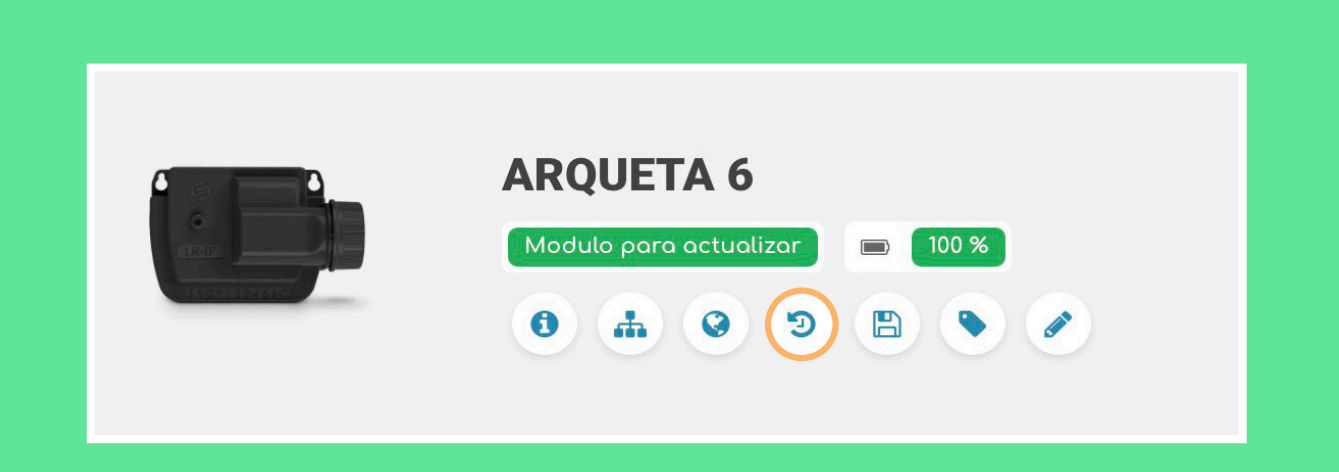

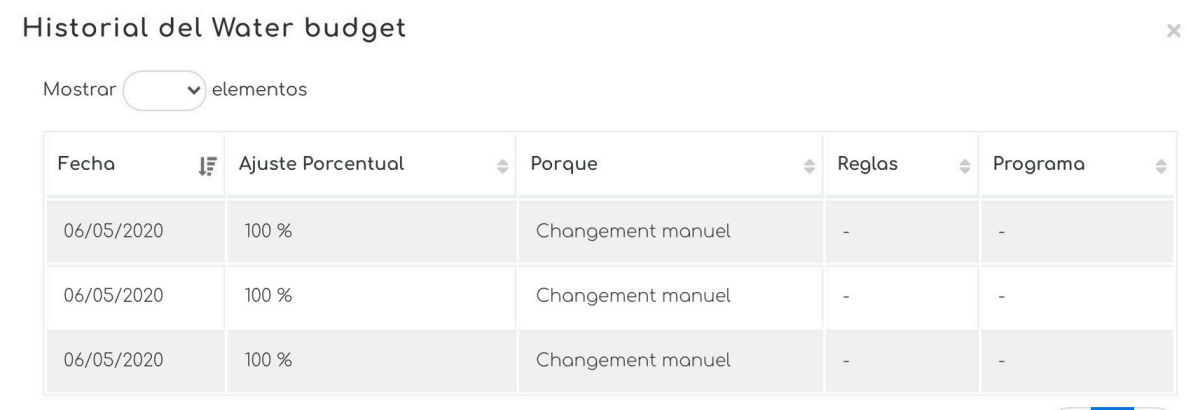

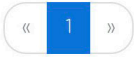

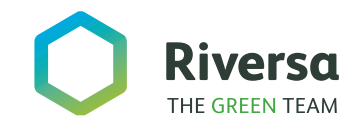

*2/* 

#### **WATER BUDGET AUTOMÁTICO**

Los datos meteorológicos se toman de forma diaria del servicio Accuweather.

Además de las reglas predeterminadas se pueden crear reglas personalizadas para adaptar el % de riego en función de la lluvia o de los días sin llover.

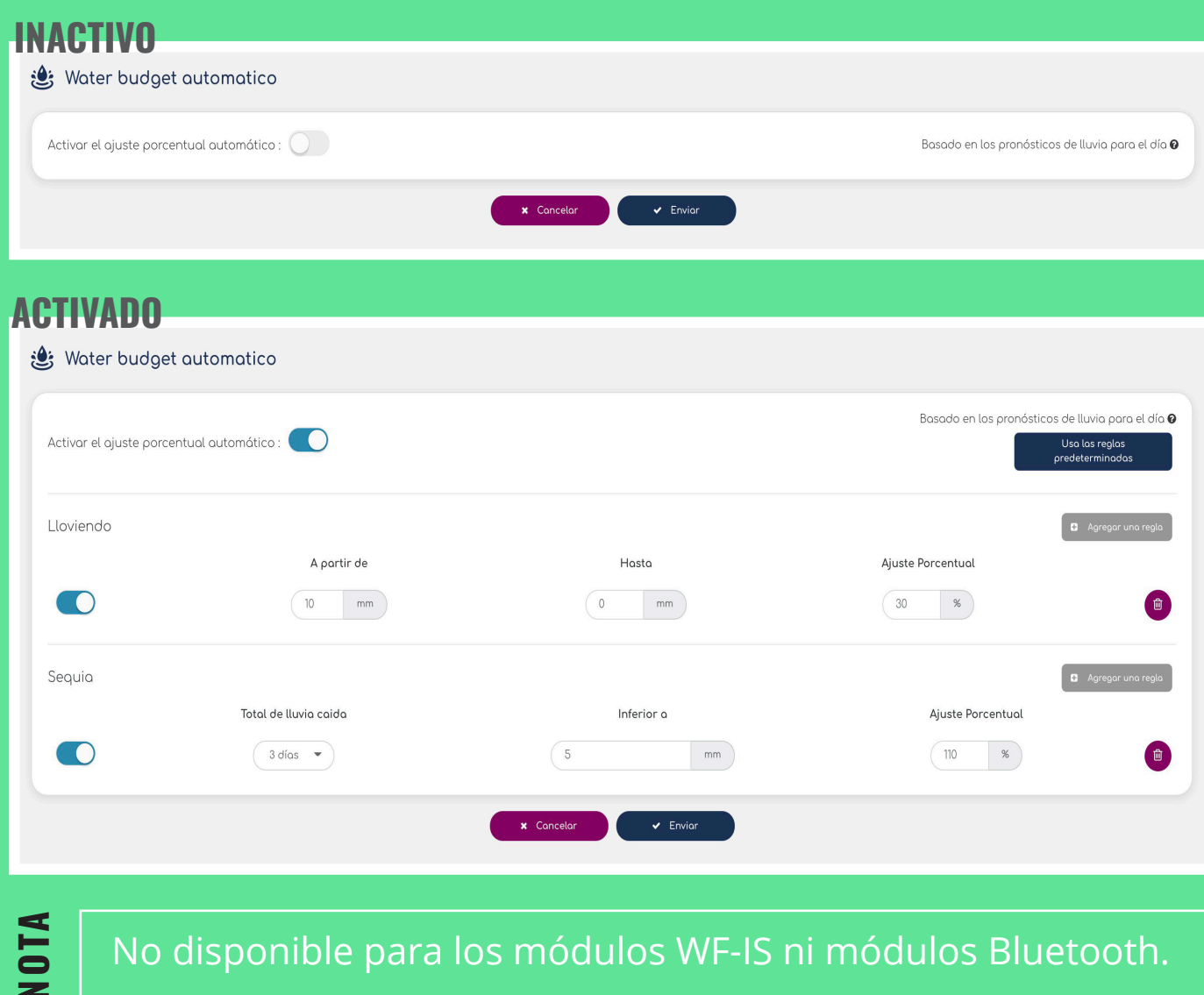

No disponible para los módulos WF-IS ni módulos Bluetooth.

#### Novedades exclusivas de la WEB

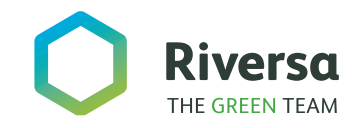

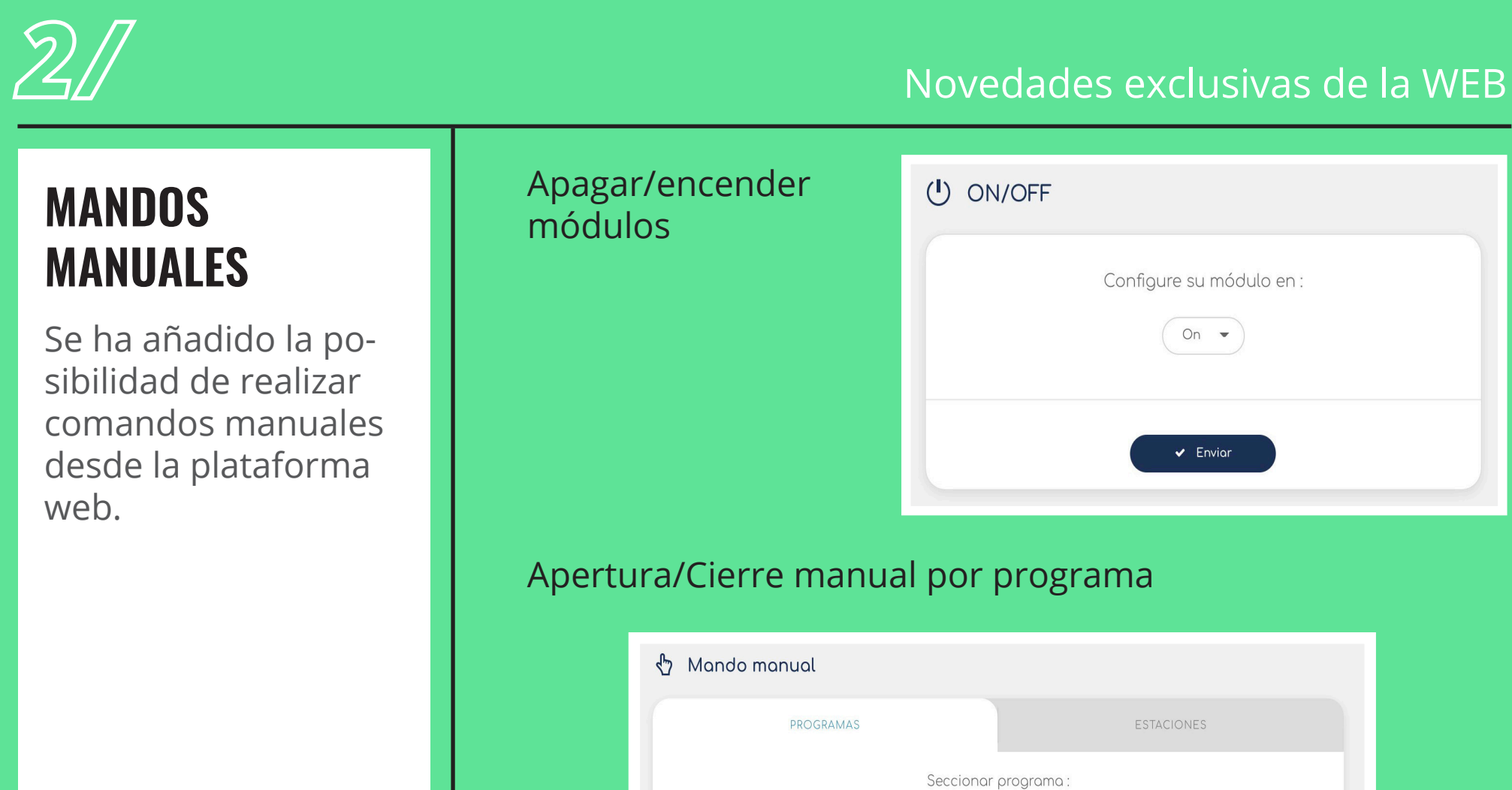

Programa A

 $\overline{\phantom{a}}$ 

 $\blacksquare$  Detener

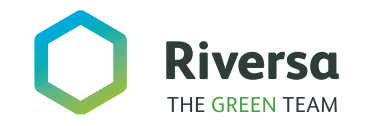

#### Apertura/Cierre manual por estaciones

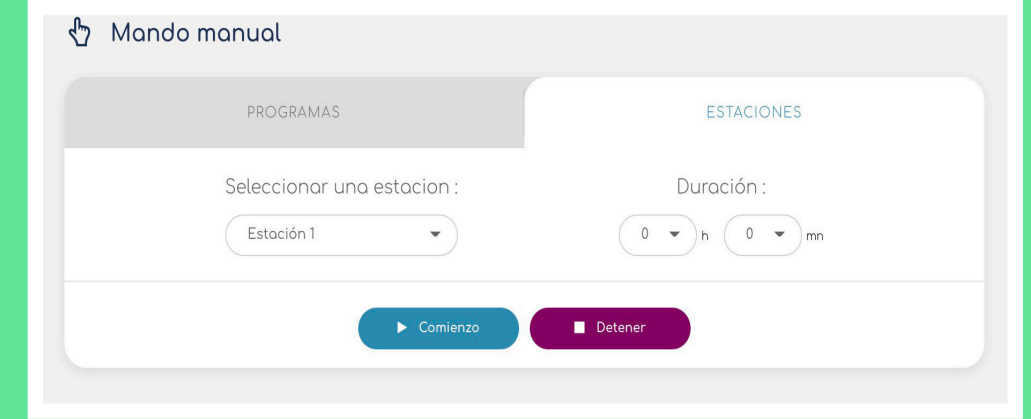

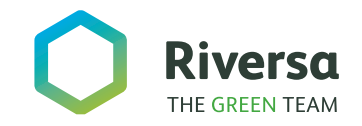

*2/* 

#### Novedades exclusivas de la WEB

#### **CANOPY: COMAN-DOS MANUALES**

Desde Canopy, se pueden realizar también comandos manuales.

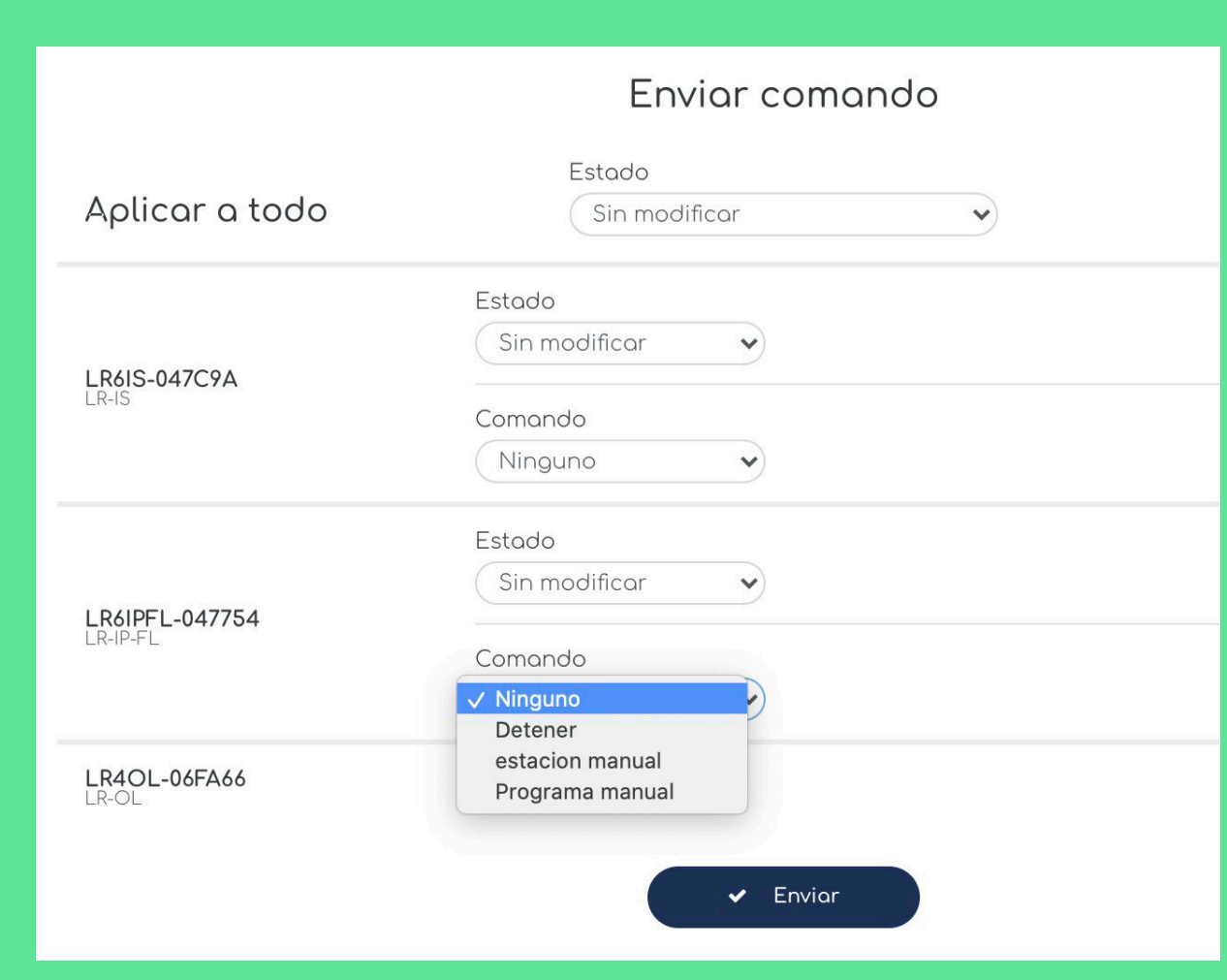

*Acceso a Canopy ...*

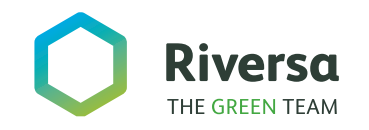

#### **ACCESO A COMAN-DOS MANUALES**

Dentro de la pestaña de Canopy debes irte al segundo módulo en la parte de abajo y elegir la opción de Enviar comando para poder acceder a la sección de comandos manuales.

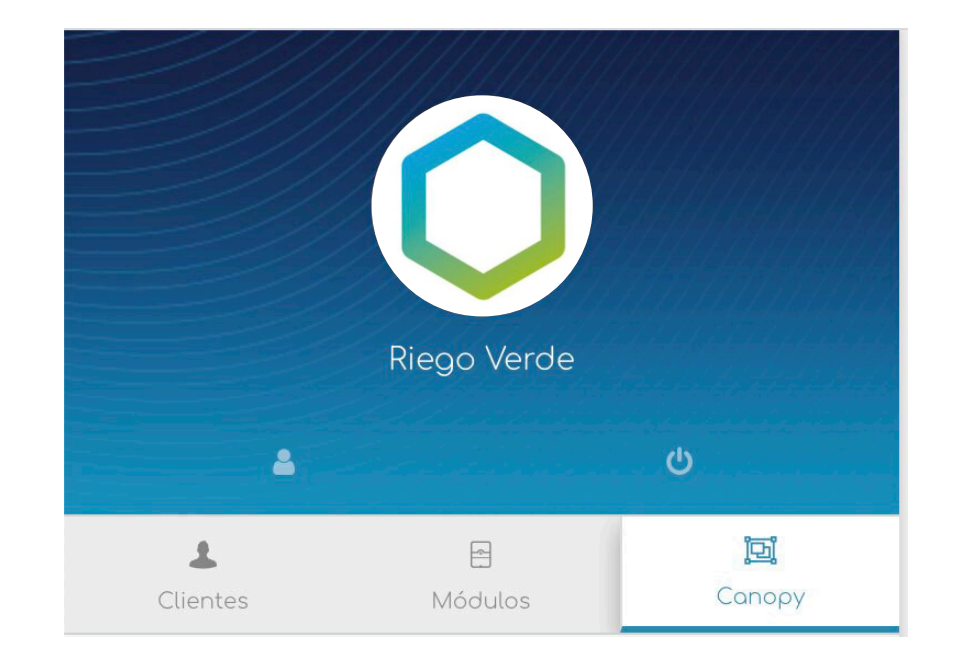

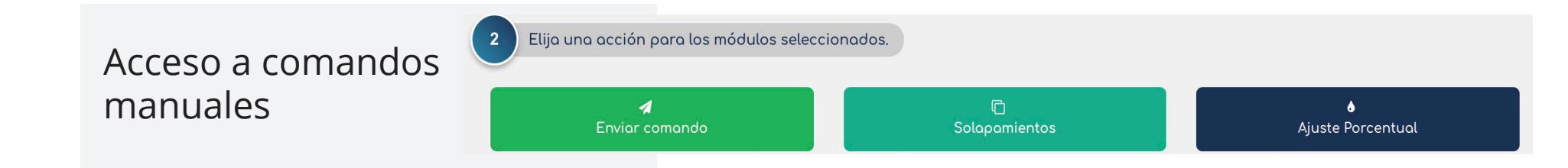

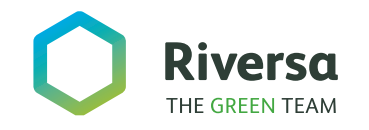

## *3/* Novedades exclusivas de la APP

#### *1* Módulos BL-IP.

#### **NOTA**

A partir de la última actualización de la App de Solem, todos los módulos han de ser manejados a través de una cuenta de usuario, incluidos los módulos Bluetooth que hasta ahora no requerían de una cuenta activa.

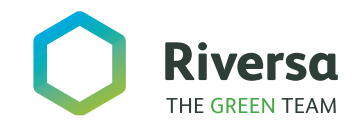

Se puede elegir entre la programación que venía de base con el programador (cada estación sólo se puede asignar a un programa de los 3 disponibles), **o cambiar al modelo de programación** en el cual se pueden crear hasta 12 programas y asignar a ellos las estaciones que se deseen.

**MÓDULOS BL-IP** En el menú de configuración del módulo se puede elegir entre programación por estaciones (la que traían los módulos de la gama BL) y la programación por programas (la que traen los módulos de la gama LR).

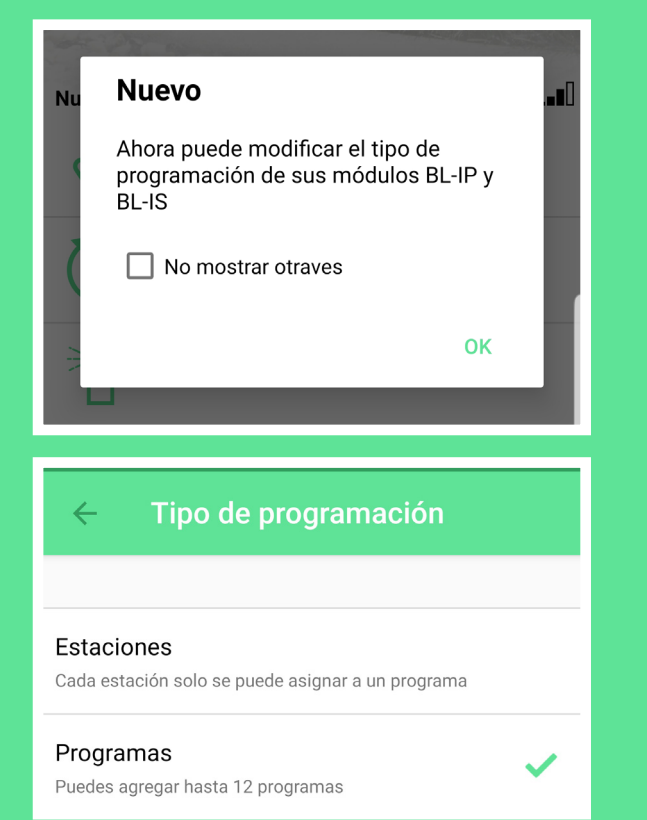

#### *3/* Novedades exclusivas de la APP

Programación por programas en el módulo BL.

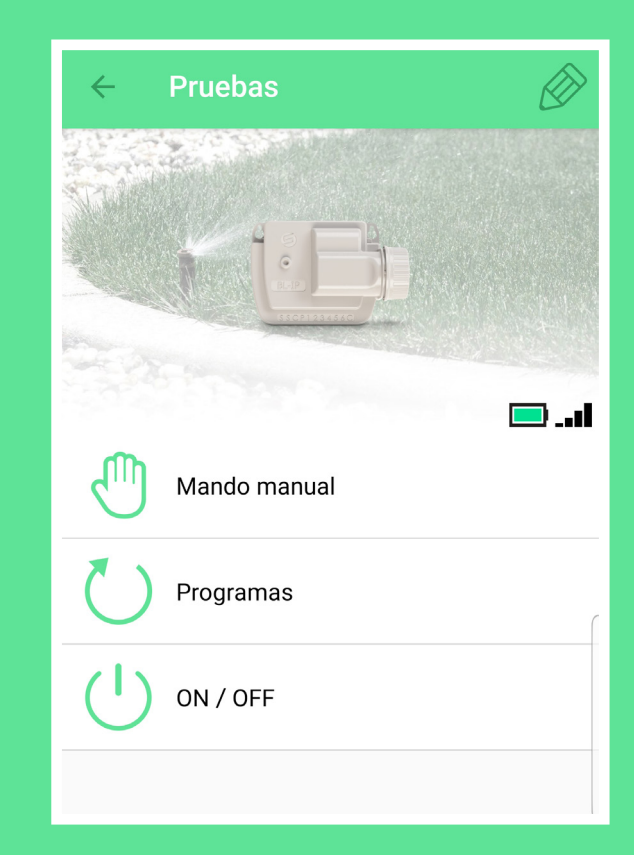

# novedades **MY SOLEM**

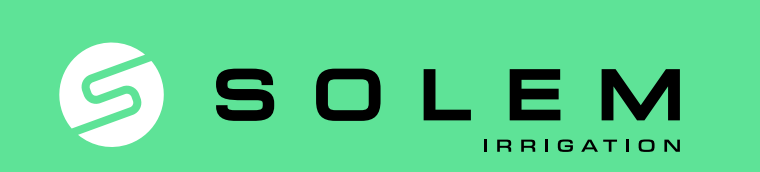

**Riversa THE GREEN TEAM**